## WebEx Contact Center Agent Desktop Benutzerhandbuch

### Anmeldung beim Agent Desktop

*Bevor Sie beginnen:* Vergewissern Sie sich, dass Ihr Telefon bereit ist, Anrufe entgegenzunehmen. Wenn Sie eine Softphone-Anmeldung verwenden.

Geben Sie in Adressleiste Ihres Browsers die URL ein

#### **Schritt 1** <https://desktop.wxcc-us1.cisco.com/>

Geben Sie Ihre E-Mail Adresse und Ihr Passwort ein.

Geben Sie eine Rufnummer ein, die für eingehende

**Schritt 2** und ausgehende Anrufe verwendet wird.

#### **Schritt 3**

Wählen Sie Ihr Team aus der der Team-Dropdown-Liste aus und klicken Sie auf Senden.

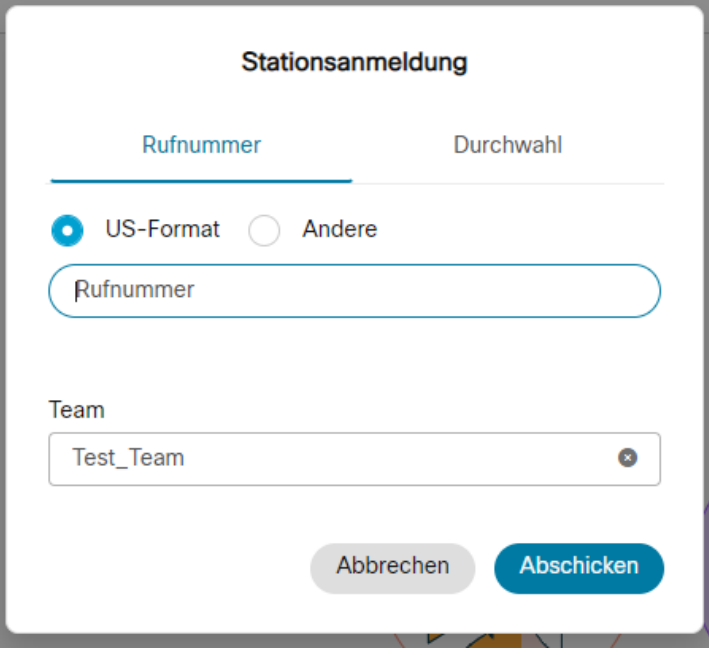

# **Agent Desktop**

Wenn Sie sich bei Agent Desktop anmelden, versetzt Sie das system automatisch in den Standardmäßigen "Leerlauf".

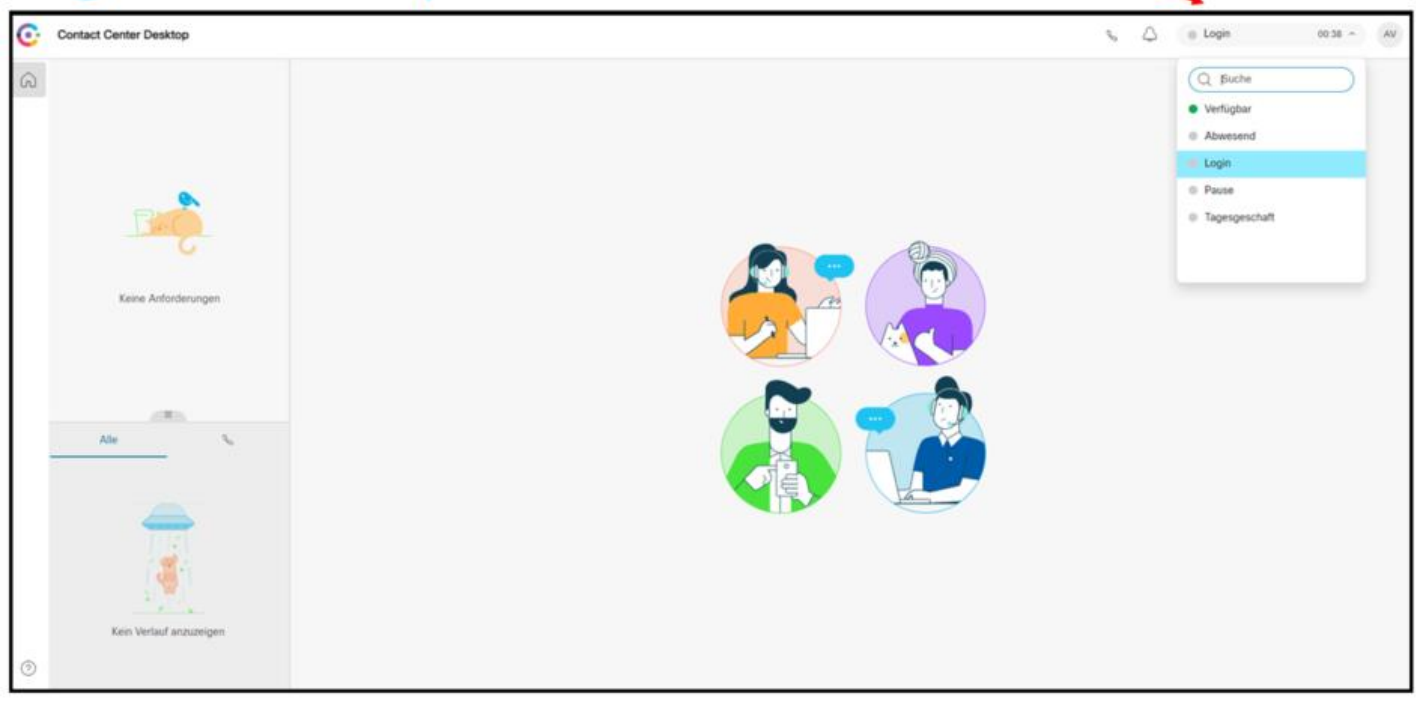

## Ändern des Vefügbarkeitsstatus

Wenn Sie sich beim Agenten-Desktop anmelden, wird Ihr Status auf den Standard- Ruhezustand (Status) gesetzt, der von Ihrem Administrator konfiguriert wurde. Um Anfragen für Anrufe, Chats, E-Mails oder Social Messaging- Konversationen anzunehmen, müssen Sie Ihren Status auf Verfügbar setzen. Um Ihren Status zu ändern, ziehen Sie das Feld in der oberen rechten Ecke herunter.

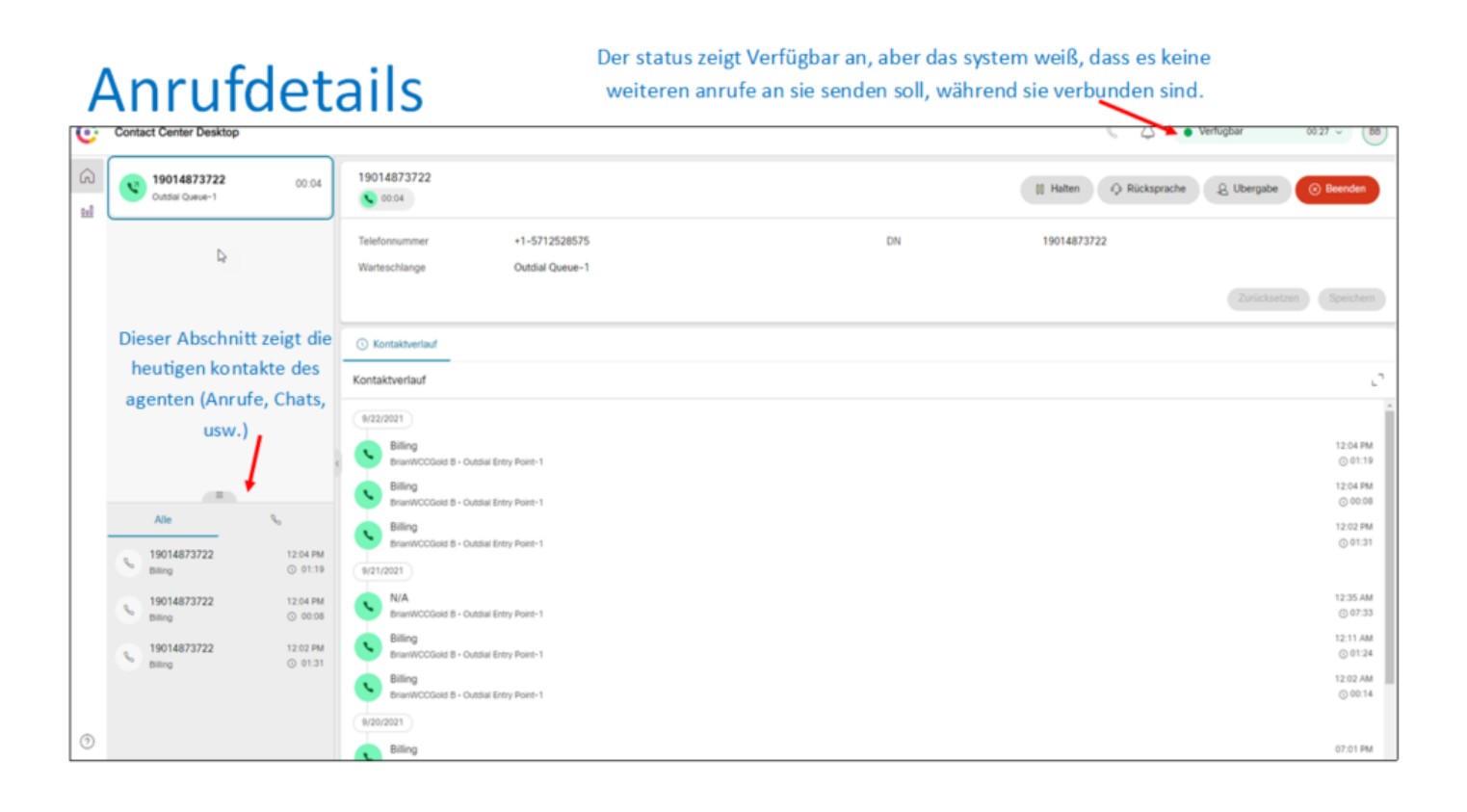

Anrufsteuerung

1. Klicken Sie auf "Hold", um einen Anruf zu halten, und dann auf "Resume", um zum

Anrufer zurückzukehren.

- 2. Wenn Sie auf "Consult" klicken, wird Ihr Gespräch automatisch gehalten. Sie wählen dann einen Agenten oder eine Warteschlange aus, den/die Sie anrufen und befragen möchten. Wenn Sie während der Beratung auf "Transfer" klicken, wird Ihr Anruf an den Berater weitergeleitet, oder Sie klicken auf "Resume", um zu Ihrem ursprünglichen Anruf zurückzukehren.
- 3. Klicken Sie auf "Transfer", um ein laufendes Gespräch zu übergeben. Sie erhalten ein Pop-up-Fenster, in dem Sie einen bestimmten verfügbaren Agenten oder eine Warteschlange auswählen oder eine Telefonnummer in DN eingeben können, um die Weiterleitung zu erhalten.
- 4. Wenn Sie ein Gespräch in der Warteschleife haben und sich mit einem anderen Agenten beraten, können Sie die Schaltfläche "Conference" verwenden, um alle Teilnehmer zu einem Gespräch zu verbinden.
- 5. Legen Sie den Hörer auf oder klicken Sie auf Anruf beenden, um das Gespräch zu beenden.

# Ruckfrage/Vermittlung

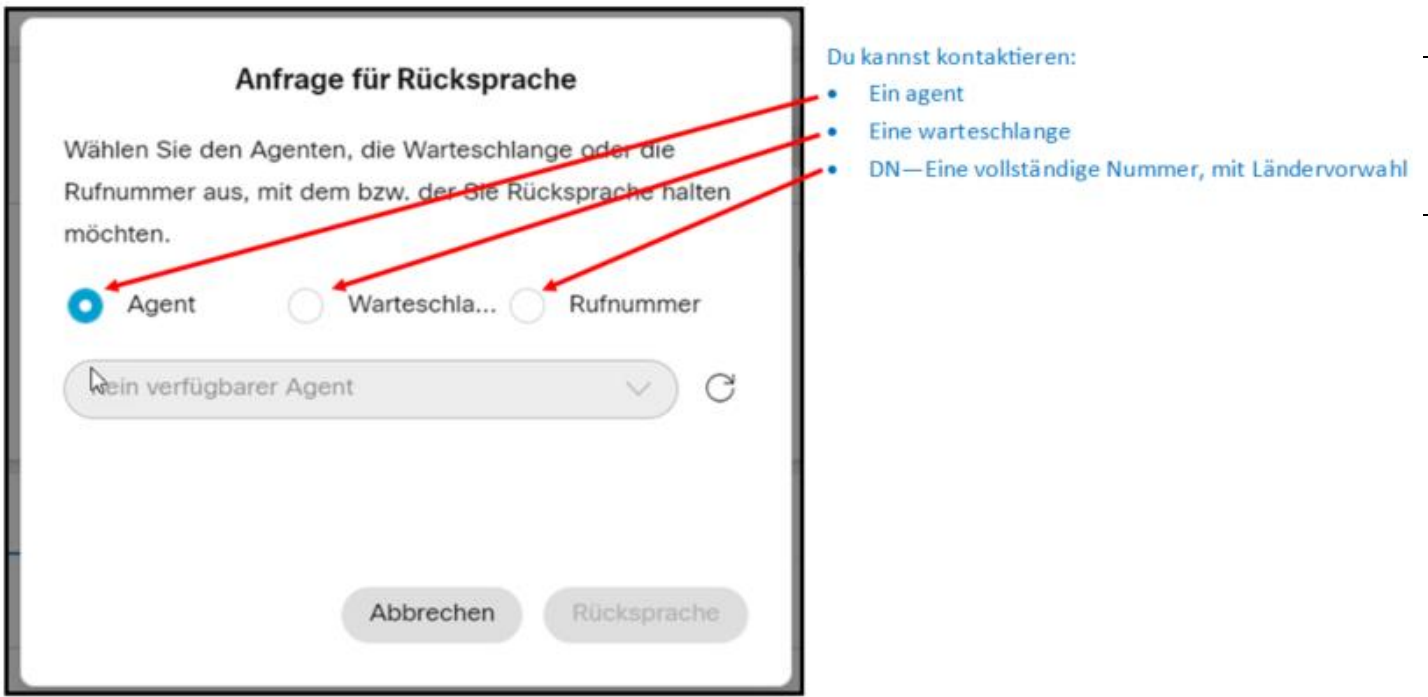

**Contract Contract** 

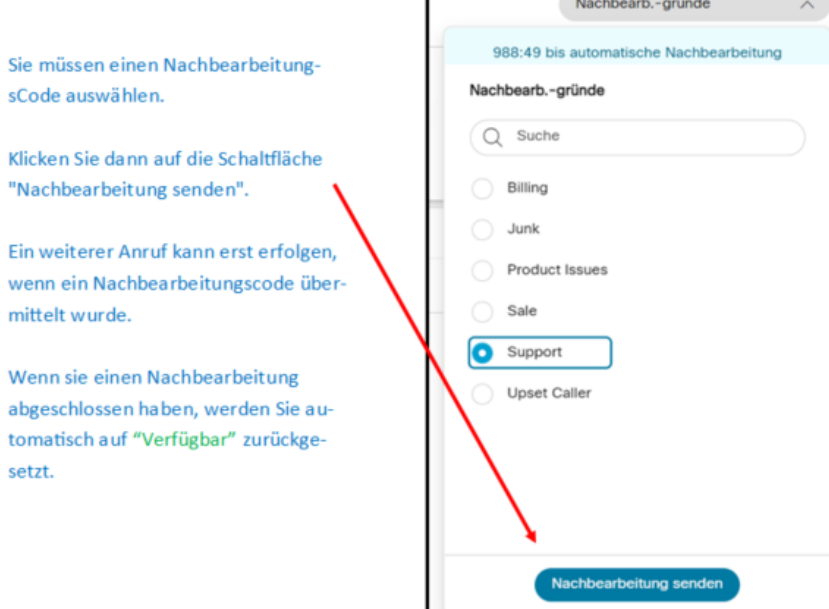

Г

ä.

 $\bullet$ 

 $\bullet$ 

Anrufe tätigen

## Agent Desktop-Tastenfeld Zugang

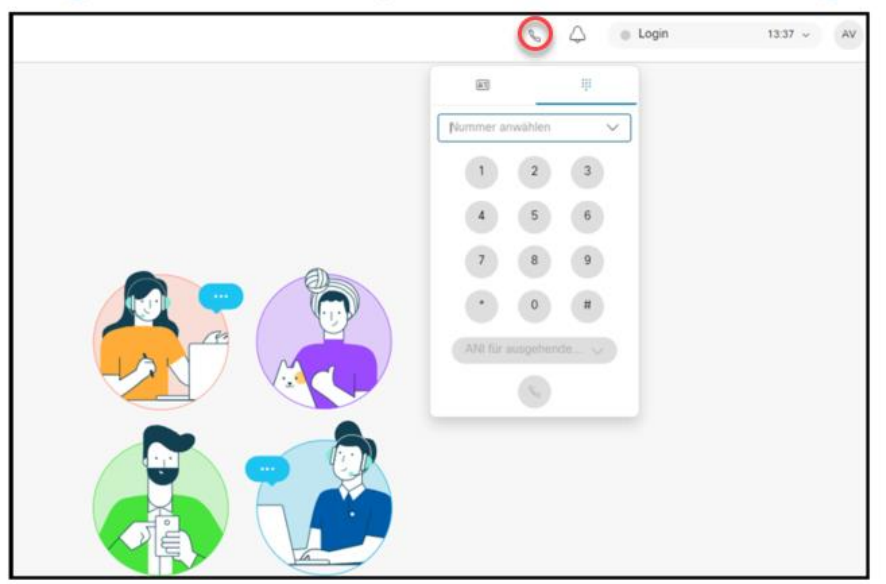